#### **VOLKSWAGEN FINANCIAL SERVICES** THE KEY TO MOBILITY

# **Portal Użytkownika Instrukcja użytkownika**

**Dokumentacja do wersji: 7.24.40 Data ostatnich zmian: 2018-04-02**

# **Spis treści**

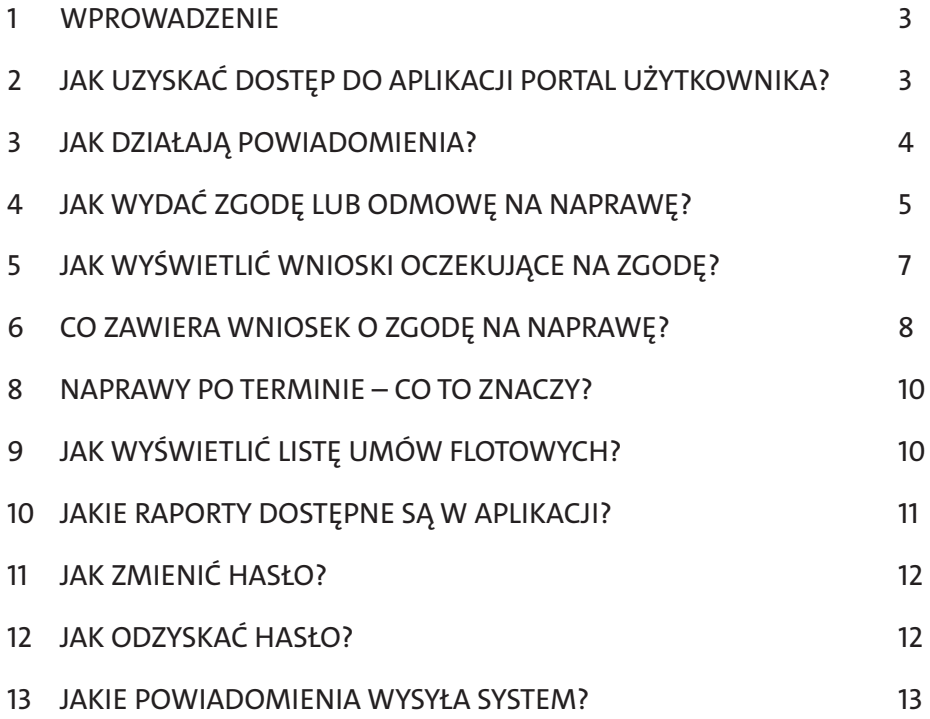

#### **1. WPROWADZENIE**

Aplikacja internetowa Portal Użytkownika to rozwiązanie, które umożliwia Klientom wydawanie zgód na naprawę oraz usprawnia obsługę samochodów objętych produktami serwisowymi Volkswagen Financial Services. Główne funkcjonalności serwisu:

- dostęp do listy samochodów
- powiadomienia o naprawach (sms i e-mail)
- wydawanie zgód na naprawę (komputer, tablet, smartfon)
- kontakt z Doradcą Serwisowym
- dostęp do historii napraw
- dostęp do historii faktur miesięcznych

Dostęp do aplikacji jest możliwy przy pomocy przeglądarki internetowej na urządzeniach typu komputer, tablet i smartfon pod adresem **www.centrumtechniczne.vwleasing.pl**. Wygląd aplikacji zależy od urządzenia na jakim zostanie wyświetlona aplikacja (od rozdzielczości ekranu).

## **2. JAK UZYSKAĆ DOSTĘP DO APLIKACJI PORTAL UŻYTKOWNIKA?**

Aby uzyskać dostęp do aplikacji należy wypełnić formularz **Załóż konto** dostępny w oknie logowania. Formularz jest wnioskiem o udzielenie dostępu do systemu AutoTeam Volkswagen Group Polska, dzięki któremu Klient otrzyma możliwość logowania się do Portalu Użytkownika.

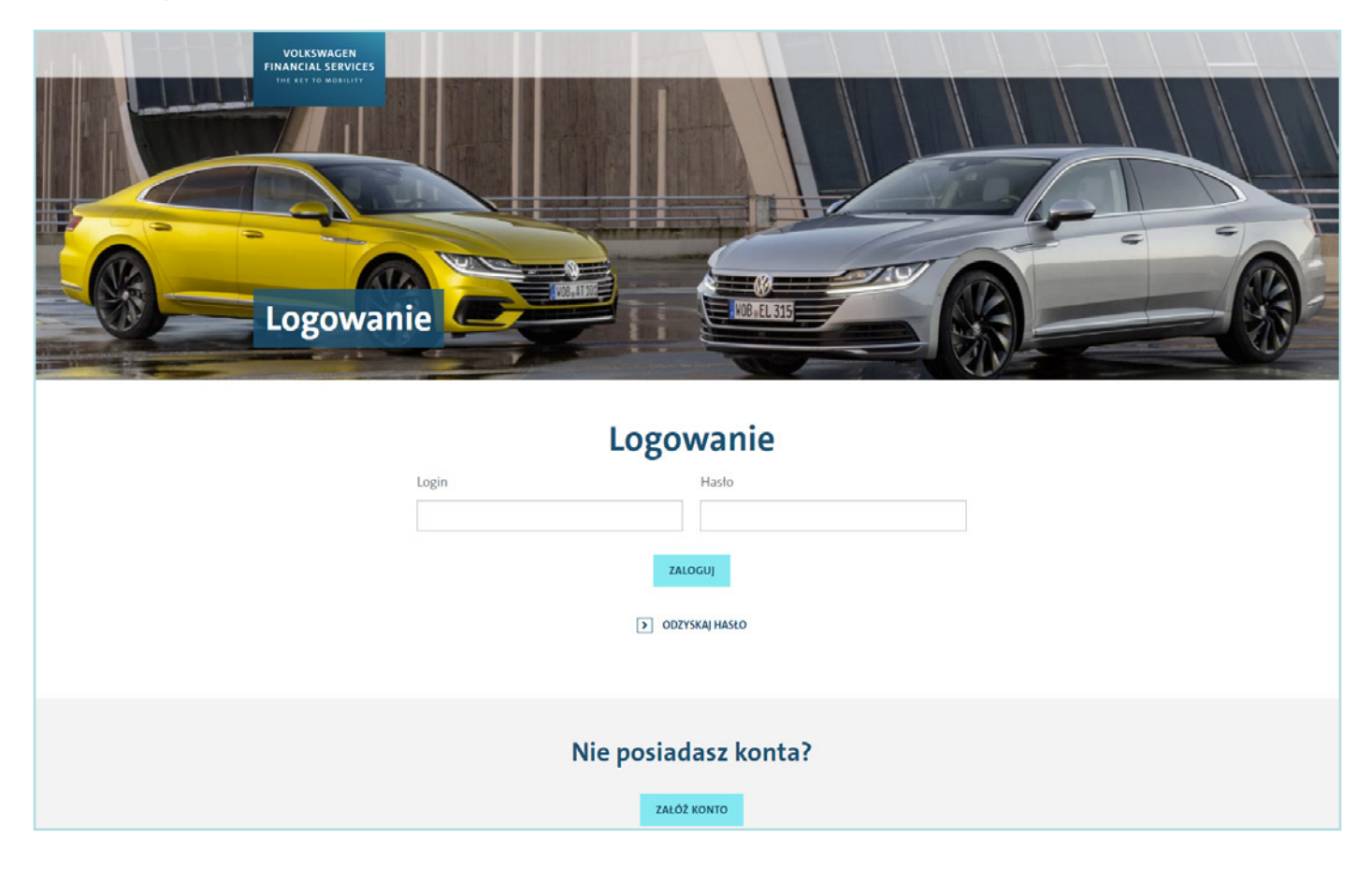

Na formularzu **Załóż nowe konto** należy wypełnić dane osoby i firmy i wyrazić zgody na przetwarzanie danych osobowych, a następnie wybrać przycisk **Załóż nowe konto**. Należy poczekać na wiadomość e-mail z hasłem startowym do konta. Procedura założenia konta nie jest automatyczna, a zanim użytkownik uzyska dostęp jego dane muszą być zweryfikowane.

Dziękujemy za wypełnienie wniosku o dostęp. Po weryfikacji danych Twoje konto internetowe do obsługi umów flotowych zostanie aktywowane. Prosimy poczekać na powiadomienie e-mail o założeniu konta w systemie AutoTeam VGP. Po otrzymaniu dostępu prosimy o zalogowanie się do konta internetowego.

## OK

Klient w toku procedury zakładania konta otrzyma kolejno 3 wiadomości e-mail:

- wiadomość z tematem "VW Leasing Dziękujemy za wypełnienie wniosku o dostęp", jako potwierdzenie złożenia wniosku.
- wiadomość z tematem "Twoje konto w systemie AutoTeam VGP" z loginem i hasłem startowym.
- wiadomość z tematem "VW Leasing zakończono konfigurację Twojego konta internetowego", jako potwierdzenie nadania dostępu do kontraktów flotowych.

#### **Uwaga! Przy pierwszym logowaniu Użytkownik zostanie poproszony o zmianę hasła startowego na swoje poufne.**

Jeśli Klient zaloguje się do aplikacji po otrzymaniu drugiej wiadomości, ale jeszcze przed zakończeniem konfiguracji konta to zaloguje się, ale nie zobaczy jeszcze żadnych danych o swoich samochodach.

Po otrzymaniu ostatniej wiadomości e-mail o zakończeniu konfiguracji konta, Klient uzyska dostęp do danych, np. listy swoich samochodów i historii zgód i napraw.

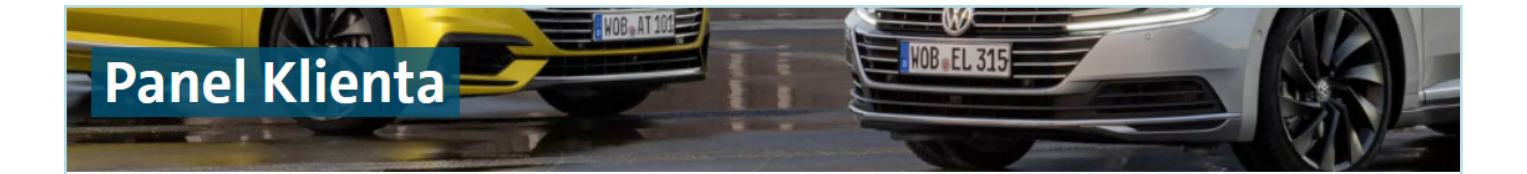

Twoje konto jest jeszcze w trakcie konfigurowania.

Prosimy poczekać na powiadomienie e-mail o zakończeniu procedury przyznawania dostępu.

#### **3. JAK DZIAŁAJĄ POWIADOMIENIA?**

Jeśli naprawa samochodu wymaga uzyskania zgody Klienta, to Doradca Serwisowy wyśle wniosek o zgodę do Portalu Użytkownika. W tym samym momencie system wysyła powiadomienie e-mail i sms do Klienta.

**Uwaga! Adresy e-mail i numery SMS służące do powiadomień są uzgadniane z Klientem podczas procedury aktywacyjnej konta.**

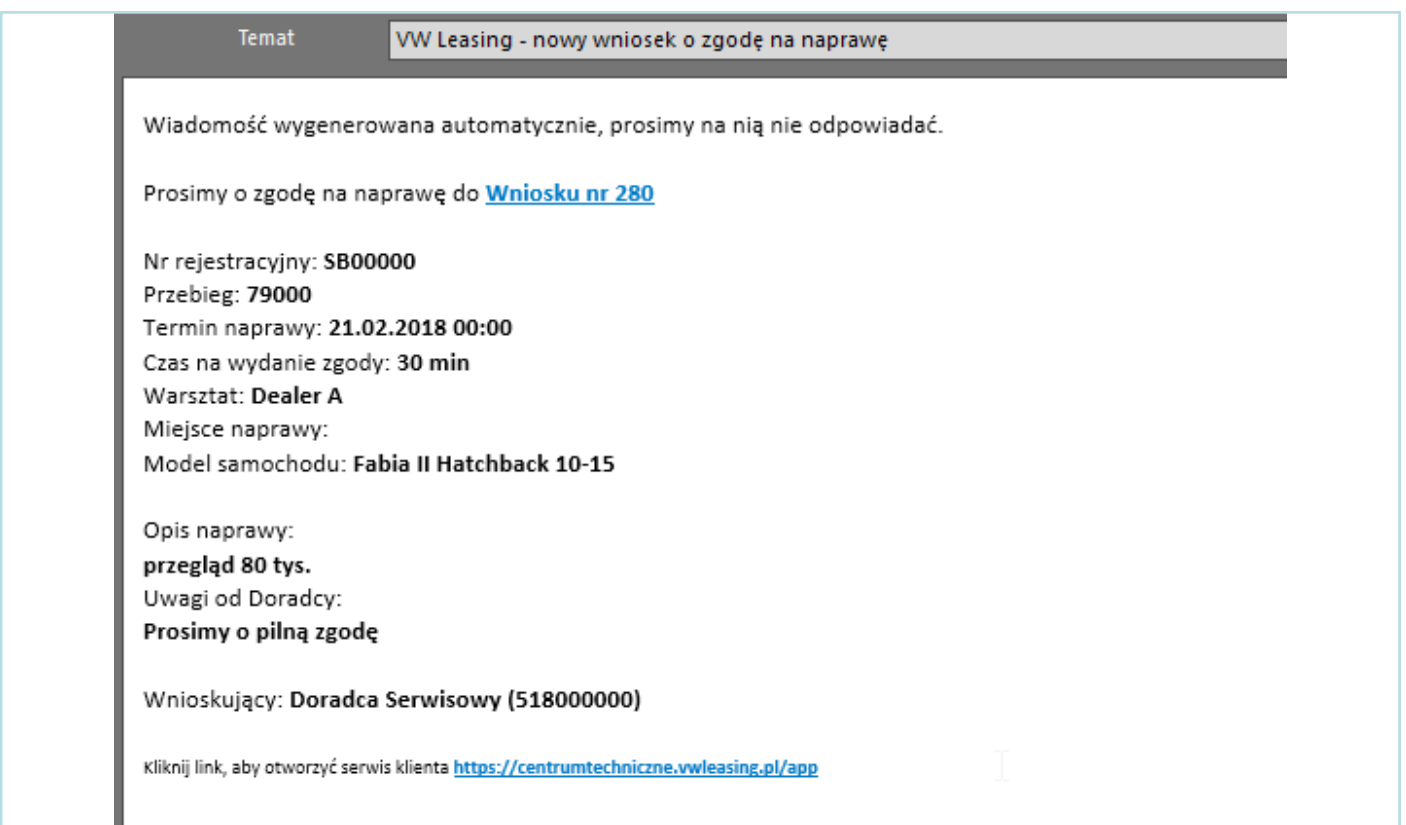

W treści wiadomości email lub SMS załączony będzie link internetowy do wniosku o zgodę. Po kliknięciu w link zostanie wyświetlony wniosek o zgodę (po zalogowaniu się).

# **4. JAK WYDAĆ ZGODĘ LUB ODMOWĘ NA NAPRAWĘ?**

Aby wydać decyzję, należy otworzyć wniosek i nacisnąć **Wydaj zgodę** lub **Odmowa**. Uwaga! Po wydaniu zgody lub odmowy nie jest możliwe wycofanie podjętej decyzji. Wniosek można otworzyć w następujący sposób:

• W **Panelu klienta** należy kliknąć **Przejdź** na kafelku o nazwie Czekamy na Państwa zgodę. Wyświetli się lista wniosków, które czekają na decyzję. Następnie, na wybranym wniosku należy kliknąć przycisk **Otwórz wniosek**.

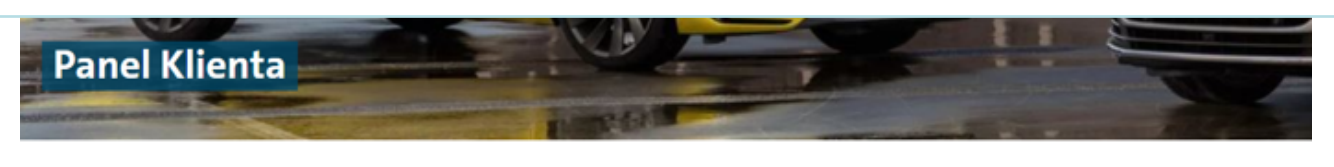

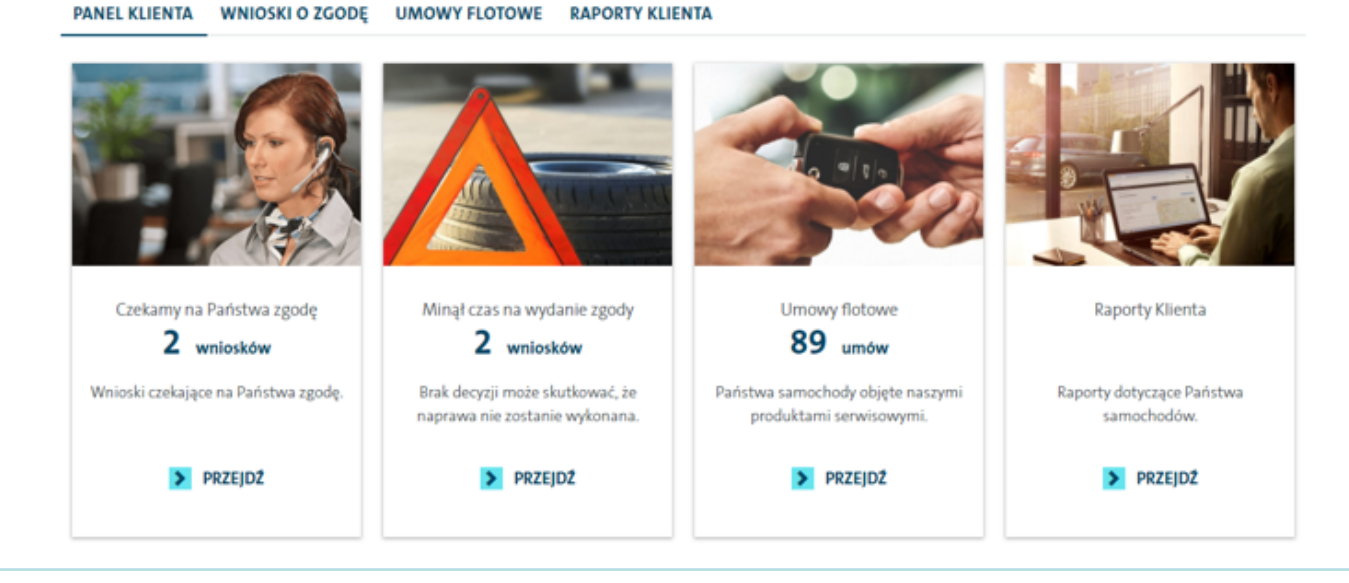

• W menu aplikacji wybrać **Wioski o zgodę**. W filtrze **Status** wybrać **Brak decyzji**. Wyświetli się lista wniosków, które czekają na decyzję. Następnie, na wybranym wniosku należy kliknąć przycisk **Otwórz wniosek**.

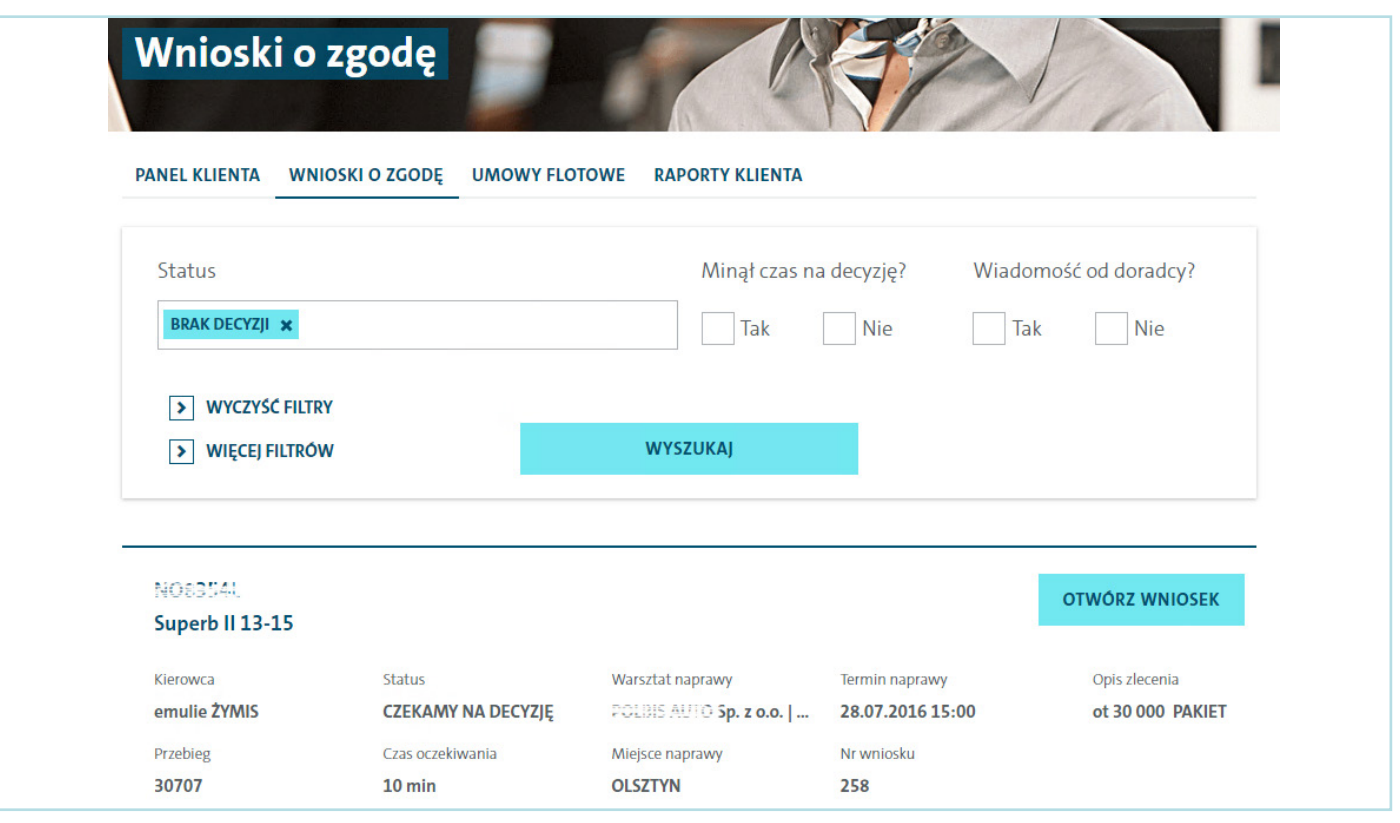

Po zapoznaniu się z wnioskiem można wydać decyzję: zgodę lub odmowę.

• Aby wydać zgodę należy kliknąć przycisk **Wydaj zgodę** znajdujący się pod zakresem naprawy. Po wydaniu zgody Doradca Serwisowy automatycznie otrzyma powiadomienie.

**Uwaga! Aby wydać zgodę wszystkie towary i usługi muszą być zaznaczone.**

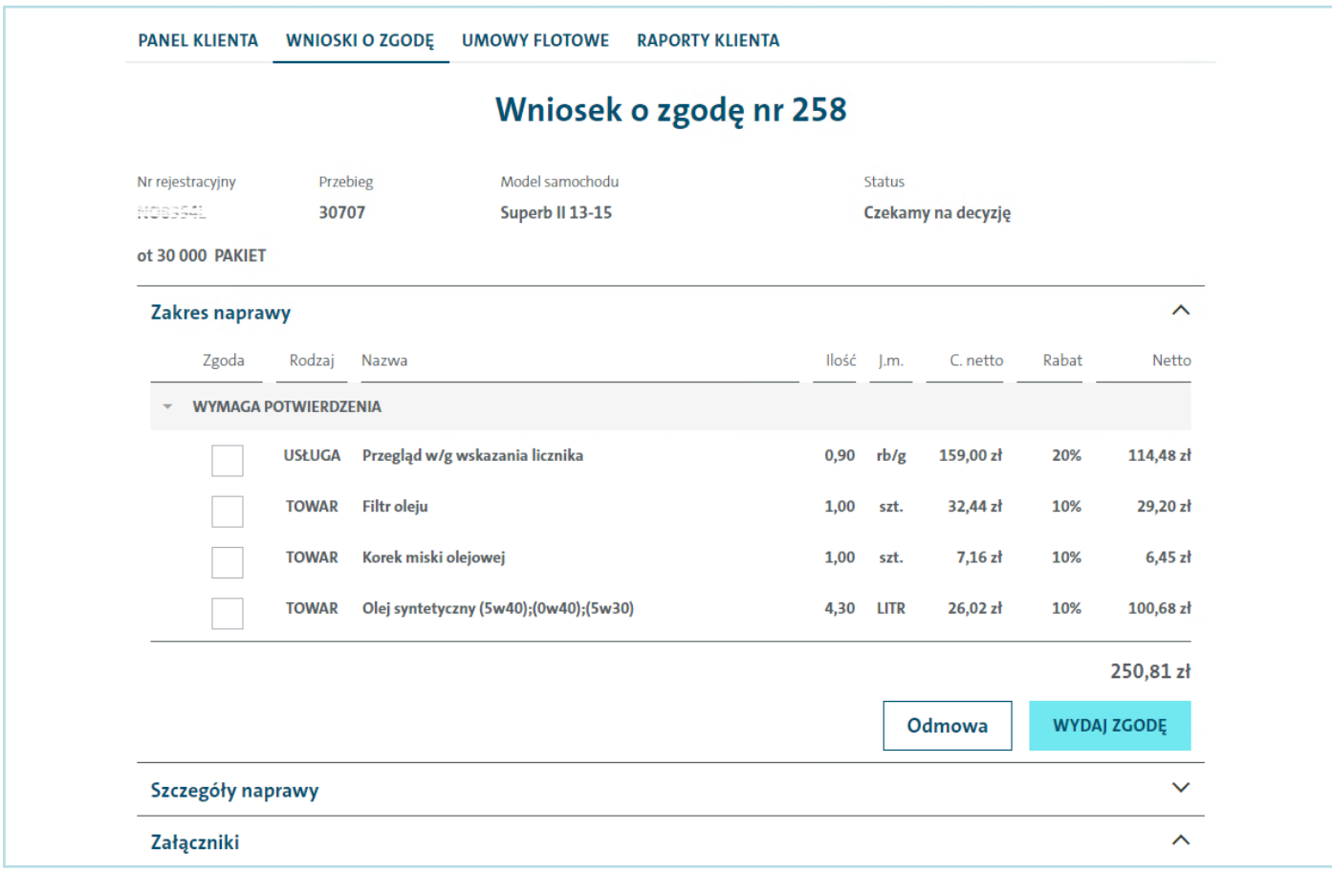

• Aby wydać odmowę należy kliknąć przycisk **Odmowa**. Następnie należy podać powód odmowy i ponowni nacisnąć **Odmowa**. Po wydaniu odmowy Doradca Serwisowy automatycznie otrzyma powiadomienie.

**Uwaga! Aby wydać odmowę co najmniej jeden towar lub usługa musi być odznaczona.**

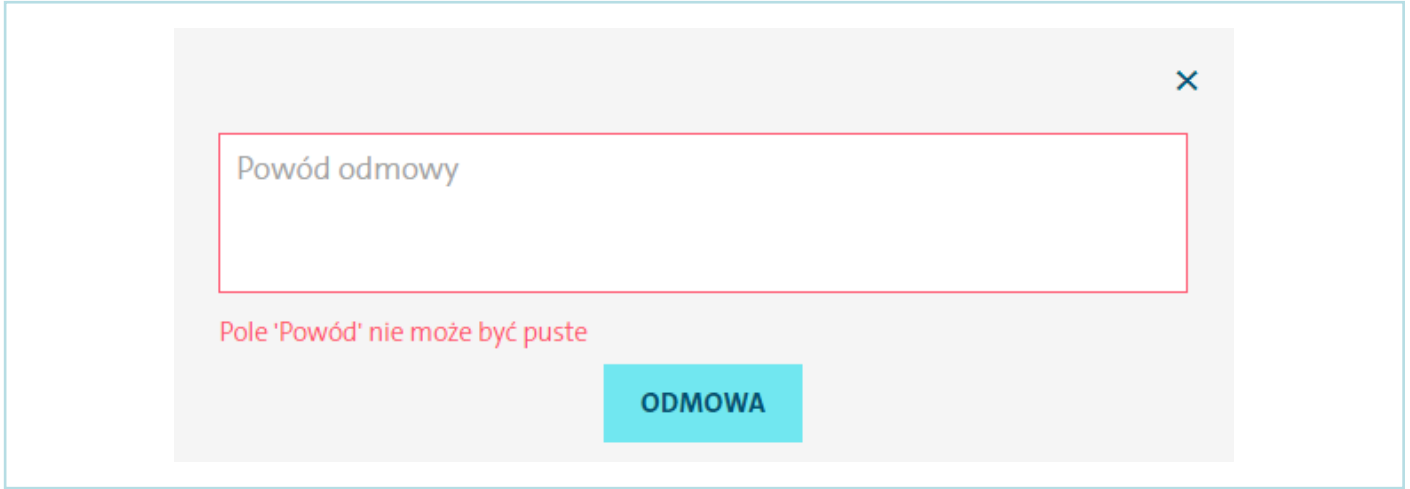

## **5. JAK WYŚWIETLIĆ WNIOSKI OCZEKUJĄCE NA ZGODĘ?**

Pierwszym oknem wyświetlanym po zalogowaniu jest **Panel Klienta**, który zawiera kafelki z podstawowymi informacjami. Kafelek o nazwie Czekamy na Państwa zgodę wyświetla ilość wniosków oczekujących zgodę. Po kliknięciu w przycisk **Przejdź** otworzy się strona z wnioskami, które czekają na decyzję. Następnie należy wybrać przycisk **Otwórz wniosek**.

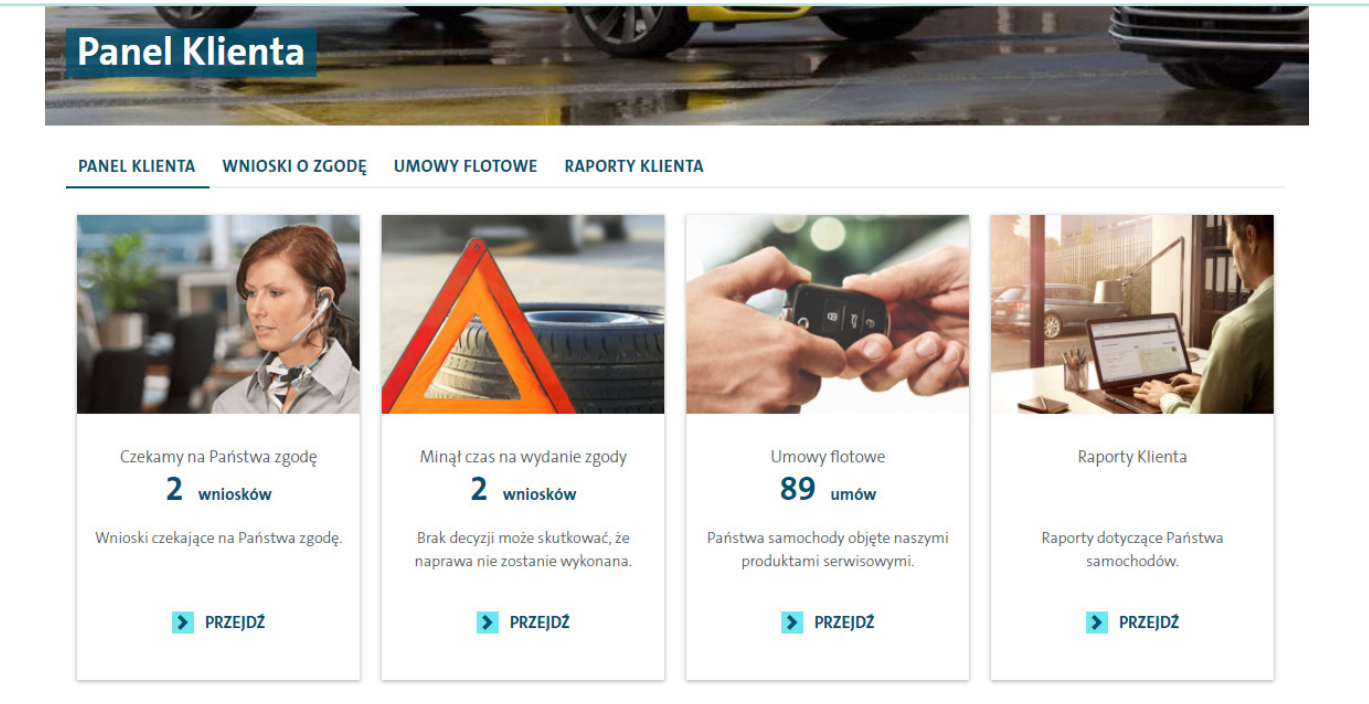

Wniosek można też otworzyć bezpośrednio z linku znajdującego się w treści powiadomienia e-mail lub SMS.

Listę wszystkich wniosków można również wyświetlić wybierając menu **Wnioski o zgodę**. Wyświetlone wnioski można filtrować wykorzystując filtry podstawowe oraz rozszerzone.

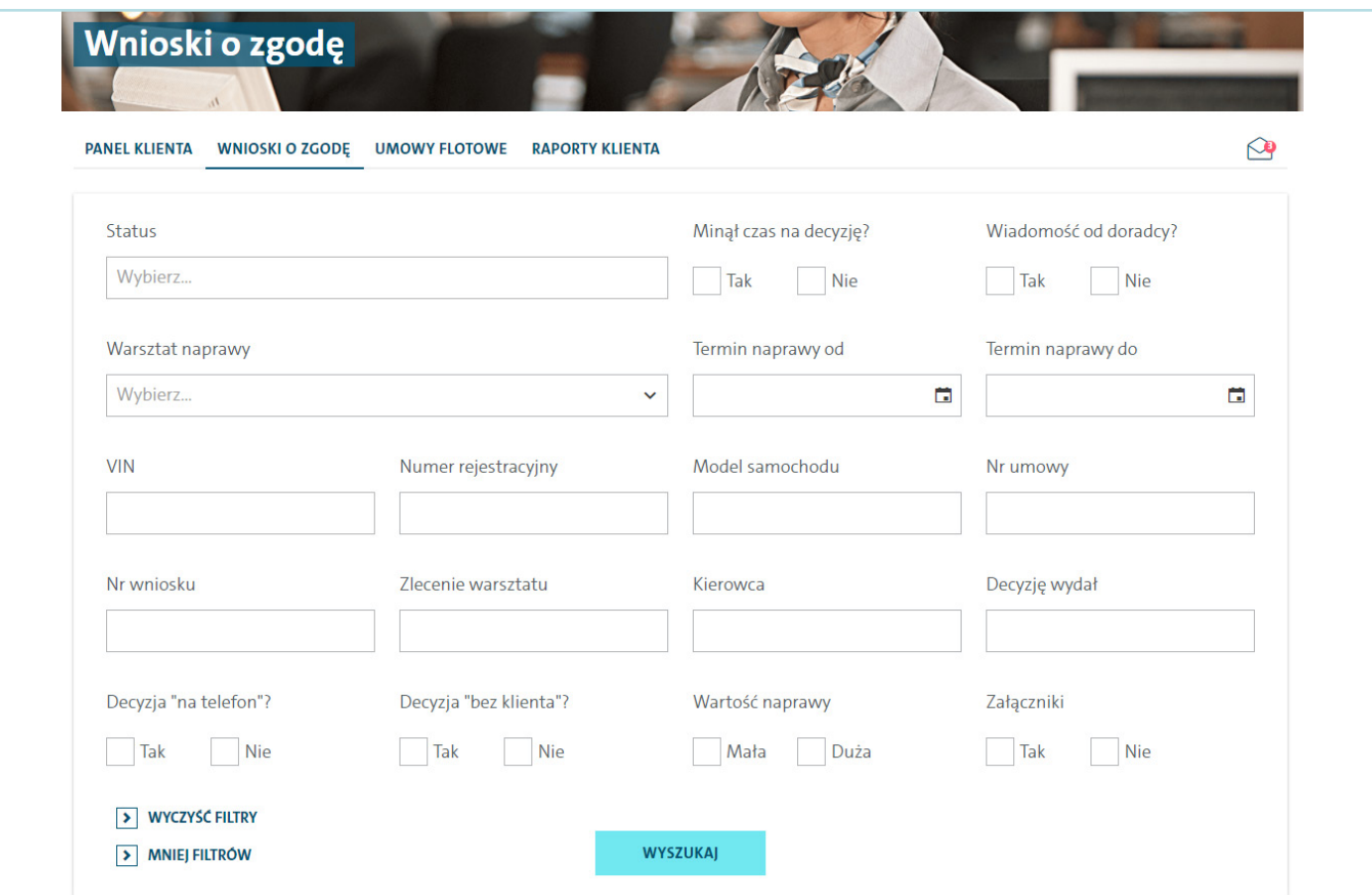

## **6. CO ZAWIERA WNIOSEK O ZGODĘ NA NAPRAWĘ?**

Wniosek o zgodę na naprawę zawiera:

- Nagłówek informacje podstawowe, np. numer wniosku, opis naprawy i dane samochodu
- Zakres naprawy lista towarów i usług wymagających zgody
- Uwagi od doradcy dodatkowe informacje, które zamieścił Doradca Serwisowy (opcja)
- Szczegóły naprawy informacje szczegółowe o warsztacie, terminie naprawy, zleceniu, kierowcy oraz kontakt do Doradcy Serwisowego.
- Załączniki pliki załączone do naprawy, np. zdjęcia samochodu (opcja)
- Wiadomości komentarze do wniosku umieszczane przez Klienta lub Doradcę Serwisowego (opcja)

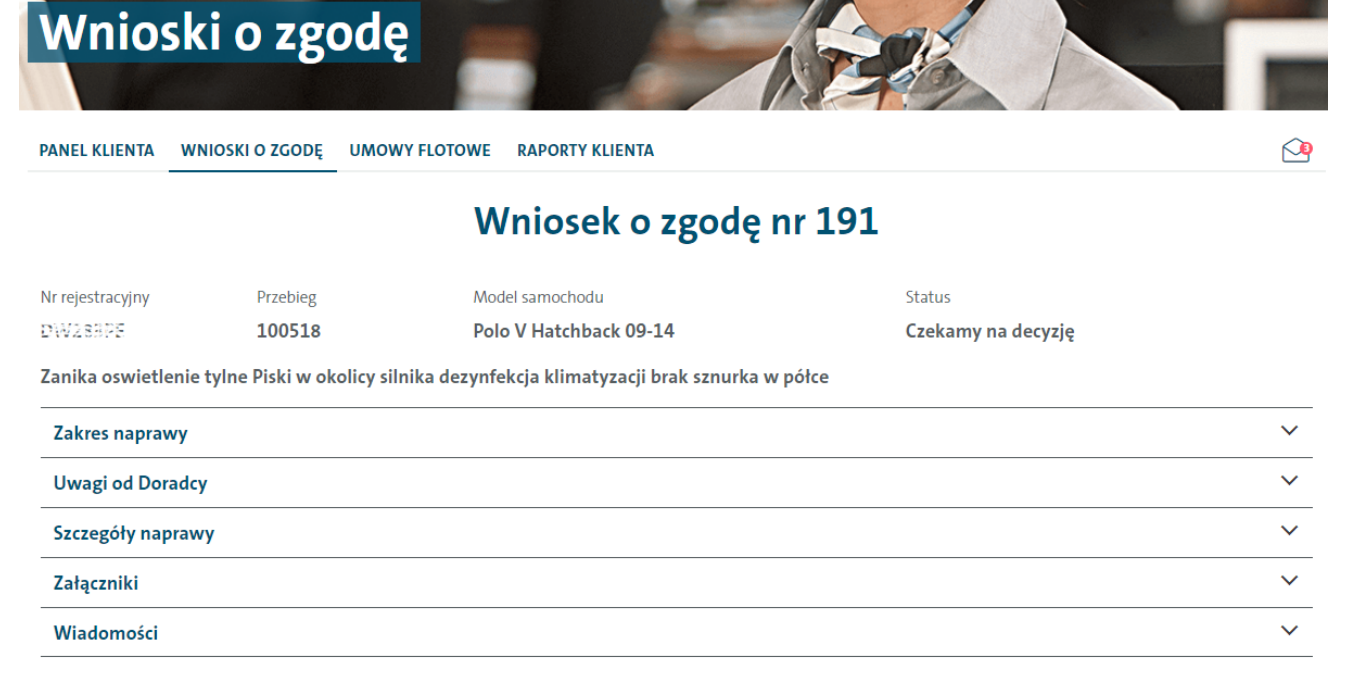

Nagłówek wniosku zawiera następujące informacje podstawowe: Numer i status wniosku, Model, Numer rejestracyjny i przebieg pojazdu oraz Opis naprawy.

Występują następujące statusy wniosku:

- Czekamy na decyzję wniosek bez decyzji Klienta (oczekujący)
- Zgoda zgoda Klienta na naprawę we wnioskowanym zakresie
- Odmowa odmowa Klienta (odmowa realizacji naprawy we wnioskowanym zakresie)
- Anulowany wnioski wysłane do Klienta, ale potem anulowane przez Doradcę Serwisowego (anulowanie może nastąpić przed lub po wydaniu decyzji Klienta)

Na wnioskach oczekujących system wyświetla **Czas oczekiwania**, czyli ile czasu minęło od utworzenia wniosku, czyli ile czasu Doradca Serwisowy czeka na decyzję Klienta.

#### **7. CO OZNACZA IKONA KOPERTY?**

W menu aplikacji może pojawić się ikona koperty z liczbą. Taka ikona oznacza, że Doradca Serwisowy umieścił komentarz do jednego lub kilku wniosków, które oczekują na decyzję. Kliknięcie w ikonę przeniesie do widoku z listą wniosków zawierających komentarz Doradcy. Aby przeczytać komentarz lub umieścić odpowiedź, należy otworzyć wniosek i przejść do sekcji **Wiadomości**.

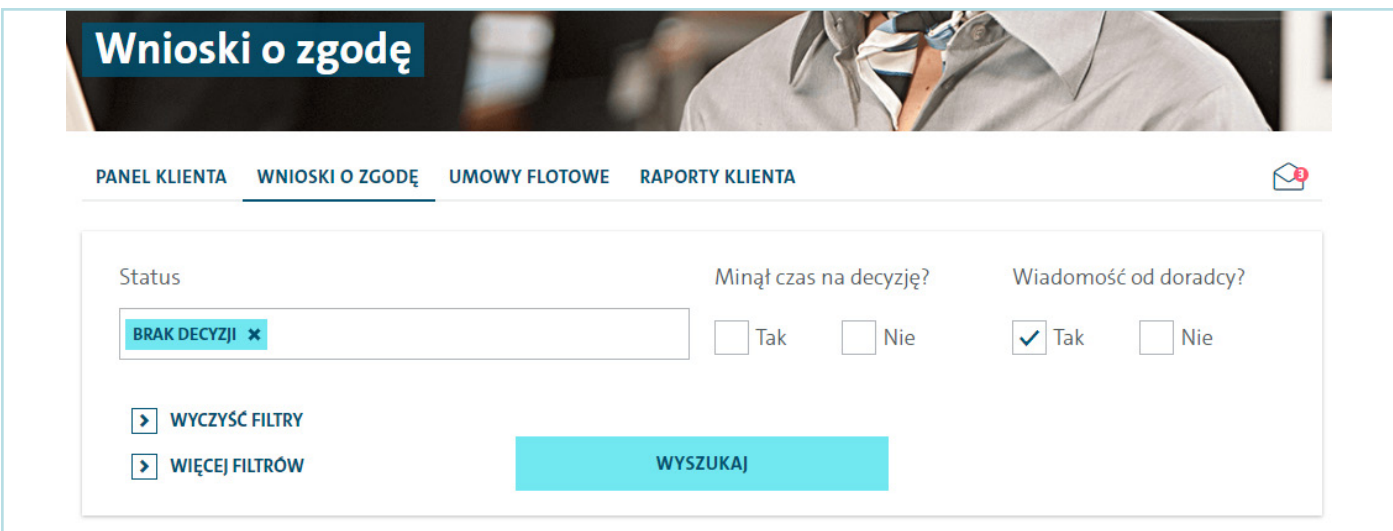

#### **8. NAPRAWY PO TERMINIE – CO TO ZNACZY?**

Każdy wniosek o zgodę ma określony czas na wydanie decyzji. Jeśli ten czas zostanie przekroczony to wniosek zostanie oznaczony jako wniosek po terminie. Ilość wniosków po terminie widoczna jest w **Panelu klienta** w kafelku Minął czas na wydanie zgody. Kliknięcie w przycisk **Przejdź** spowoduje wyświetlenie listy wniosków o zgodę z przekroczonym terminem na wydanie decyzji.

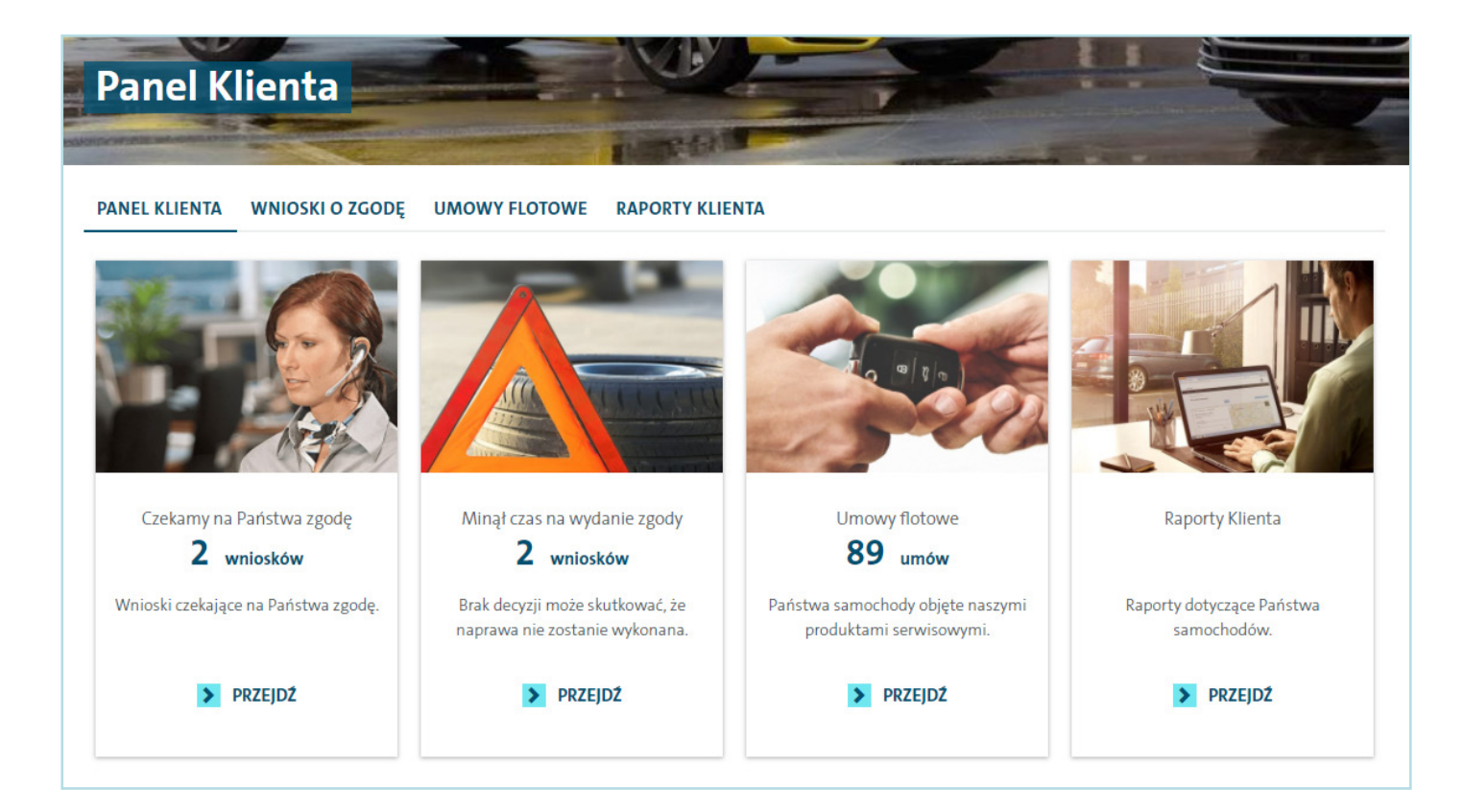

# **9. JAK WYŚWIETLIĆ LISTĘ UMÓW FLOTOWYCH?**

W celu wyświetlenia umów flotowych na samochody należy w menu aplikacji wybrać **Umowy flotowe**. Umowy można filtrować wykorzystując filtry podstawowe oraz rozszerzone. Wyświetloną tabelę z umowami można grupować według dowolnej kolumny. Możliwe jest grupowanie wielokrotne. Wyniki w tabeli można sortować rosnąco lub malejąco według grupowania lub według wybranej kolumny.

Aby zgrupować umowy należy kursorem "złapać" wybraną kolumnę i przesunąć ją nad nagłówek tabeli.

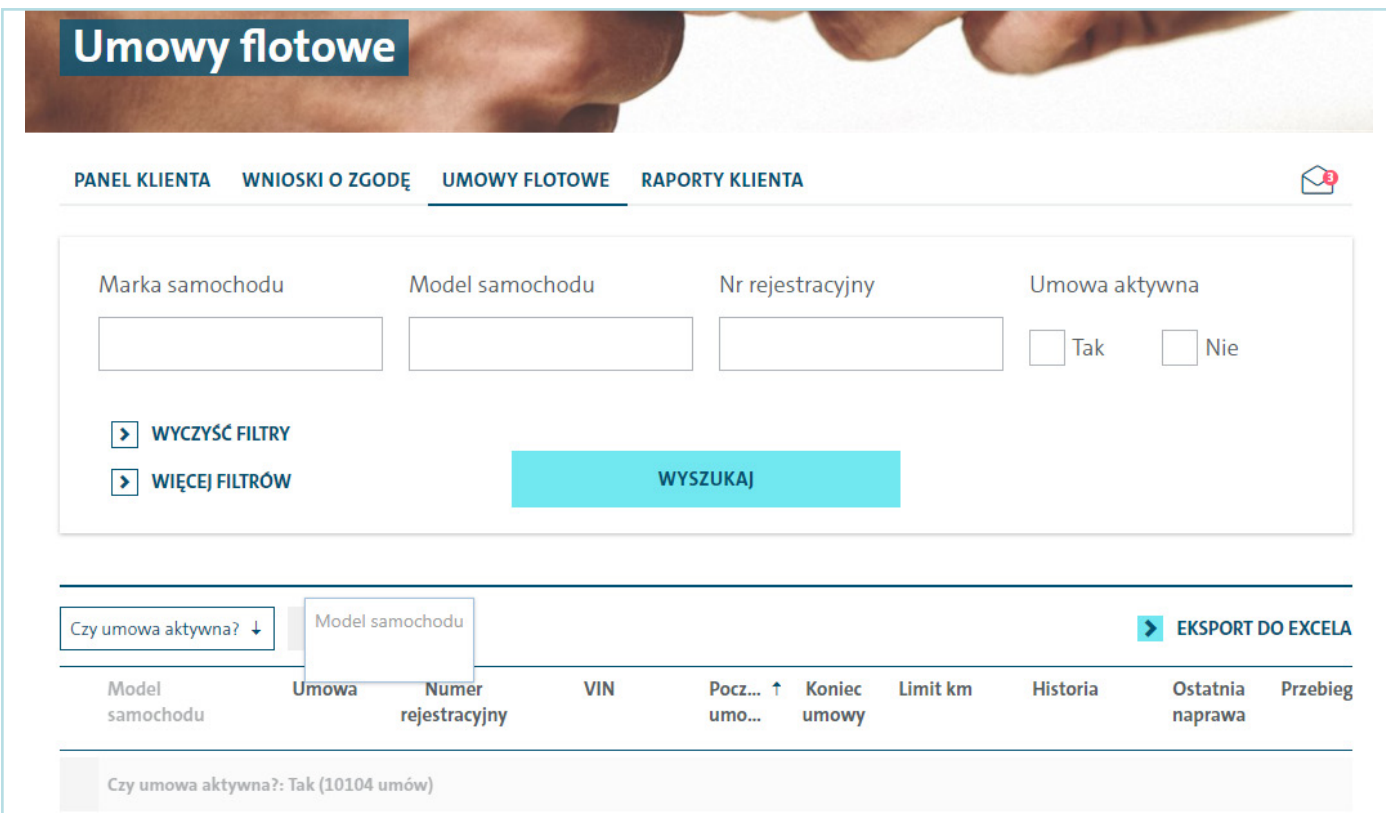

Wynik widoczny w tabeli można wyeksportować do pliku Excel poprzez kliknięcie w Eksport do Excela.

### **10. JAKIE RAPORTY DOSTĘPNE SĄ W APLIKACJI?**

W menu aplikacji będzie widoczne **Raporty klienta** pod warunkiem, że Klient ma prawo do przeglądania raportów. Dostępne raporty:

- Raport: Historia napraw zawiera listę napraw (zafakturowane lub czekające na fakturę)
- Raport: Historia napraw szczegóły zawiera listę napraw z pozycjami
- Raport: Faktury zbiorcze zawiera listę faktur zbiorczych Klienta wystawianych co miesiąc
- Raport: Faktury zbiorcze załącznik zawiera listę pozycji faktur zbiorczych

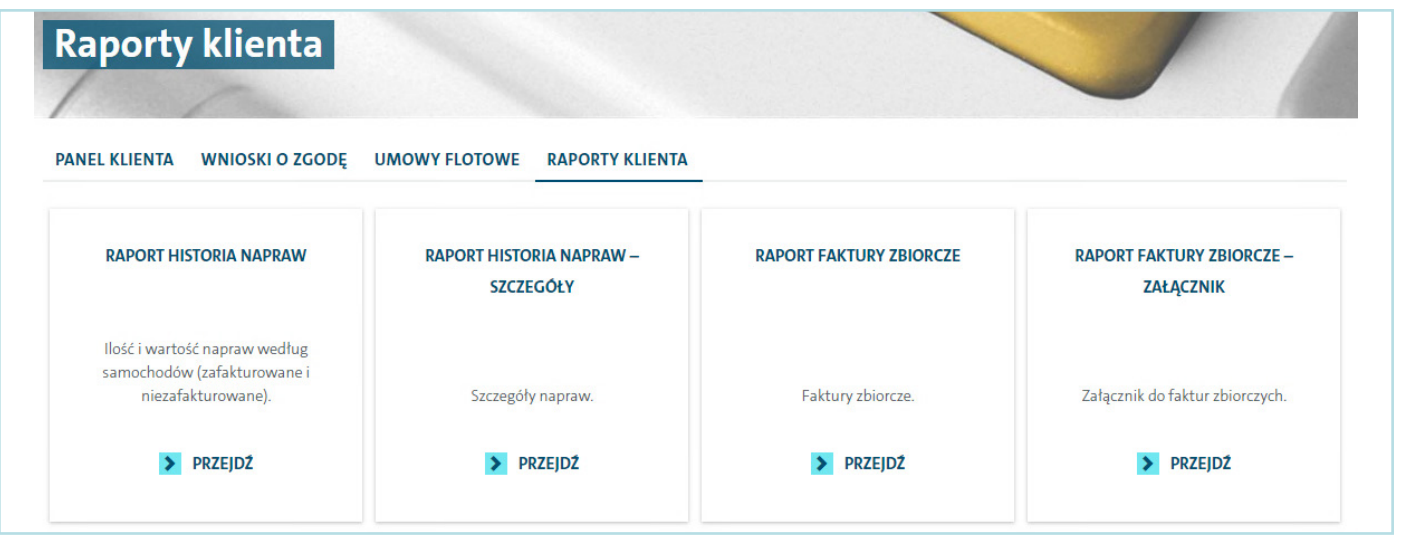

Raporty można filtrować wykorzystując filtry podstawowe oraz rozszerzone. Wyświetloną tabelę z raportem można grupować według dowolnej kolumny. Możliwe jest grupowanie wielokrotne. Wyniki w tabeli można sortować rosnąco lub malejąco według grupowania lub według wybranej kolumny.

Aby zgrupować wyniki należy kursorem "złapać" wybraną kolumnę i przesunąć ją nad nagłówek tabeli. Wynik widoczny w tabeli można wyeksportować do pliku Excel poprzez kliknięcie w **Eksport do Excela**.

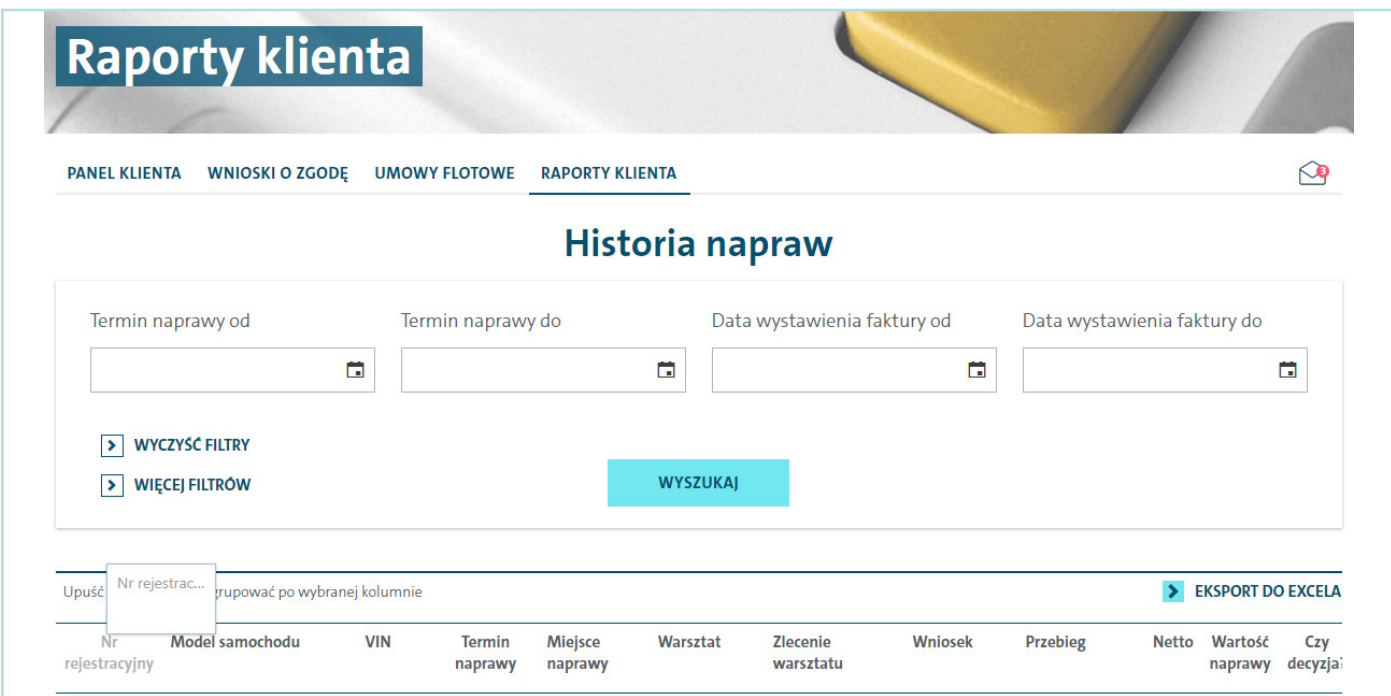

# **11. JAK ZMIENIĆ HASŁO?**

Klient może zmienić hasło do aplikacji tylko po zalogowaniu. W menu aplikacji należy kliknąć **Zmień hasło**. Następnie należy podać dotychczasowe oraz nowe hasło. Zmianę należy zatwierdzić przyciskiem **Zmień hasło**.

## **12. JAK ODZYSKAĆ HASŁO?**

Istnieje możliwość odzyskania hasła. Aby uzyskać hasło należy na stronie logowania kliknąć **Odzyskaj hasło**, a następnie podać swój login. Na adres e-mail przypisany do konta zostanie przesłana wiadomość z nowym hasłem startowym. Przy zalogowaniu hasłem startowym aplikacja poprosi o zmianę hasła.

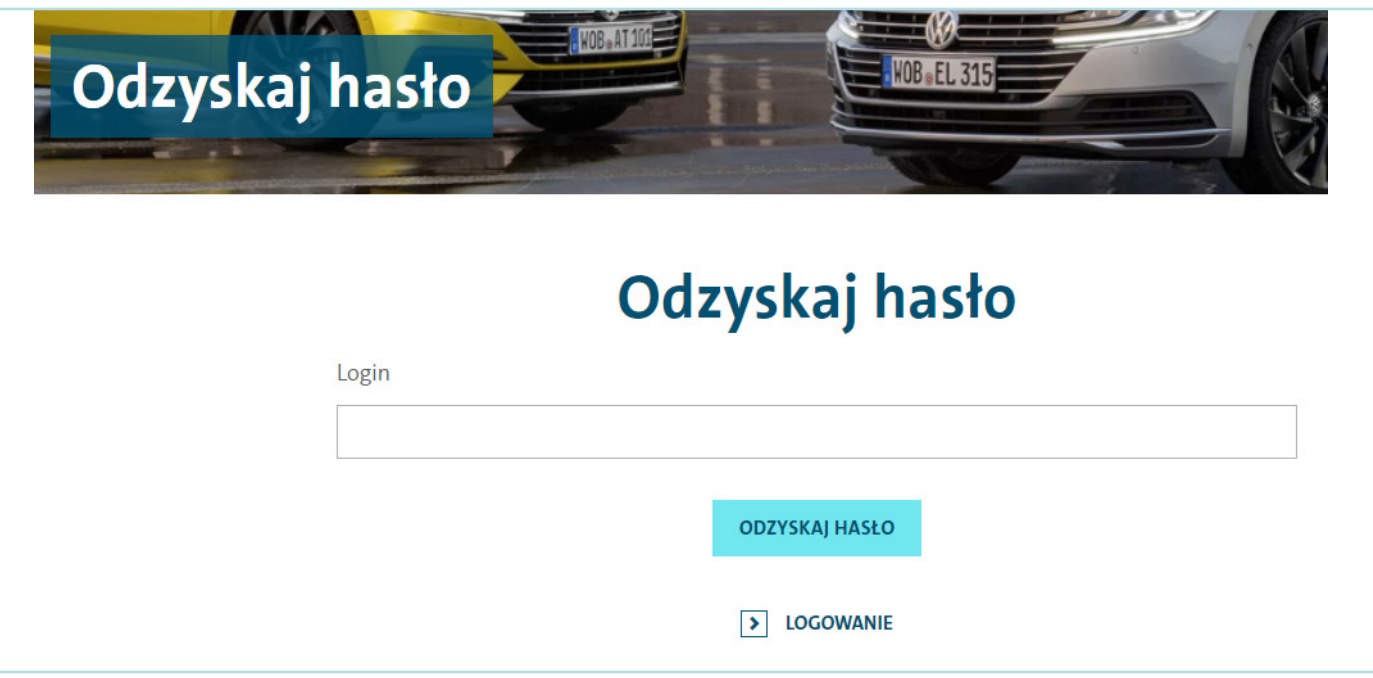

## **13. JAKIE POWIADOMIENIA WYSYŁA SYSTEM?**

Klient może otrzymać następujące powiadomienia e-mail i/lub SMS informujące o następujących zdarzeniach:

- Powiadomienie o nowym wniosku o zgodę (SMS, e-mail)
- Ponaglenie o wydanie zgody (e-mail)
- Powiadomienie o naprawach po terminie czekamy do 2 godzin (e-mail)
- Powiadomienie o naprawach po terminie czekamy ponad 24 godziny (e-mail)
- Powiadomienie o wydaniu zgody "na telefon" (SMS, e-mail)
- Powiadomienie o wydaniu zgody "bez klienta" (SMS, e-mail)
- Powiadomienie o autoryzacji małej naprawy (SMS, e-mail)
- Powiadomienie o wiadomości od Doradcy (e-mail)

Przykład treści e-mail z powiadomieniem o nowym wniosku: VW Leasing – nowy wniosek o zgodę na naprawę.

#### VW Leasing - nowy wniosek o zgodę na naprawę

Wiadomość wygenerowana automatycznie, prosimy na nią nie odpowiadać.

Prosimy o zgodę na naprawę do Wniosku nr 280

Nr rejestracyjny: SB00000 Przebieg: 79000 Termin naprawy: 21.02.2018 00:00 Czas na wydanie zgody: 30 min Warsztat: Dealer A Miejsce naprawy: Model samochodu: Fabia II Hatchback 10-15

Opis naprawy: przegląd 80 tys. Uwagi od Doradcy: Prosimy o pilną zgodę

Temat

I

Wnioskujący: Doradca Serwisowy (518000000)

Kliknij link, aby otworzyć serwis klienta https://centrumtechniczne.vwleasing.pl/app